## **TRASMISSIONE RAPPORTO ARBITRALE IN FORMATO PDF**

Come da disposizioni di inizio stagione, alcune Delegazioni provinciali hanno richiesto la trasmissione dei referti arbitrali solo tramite fax o tramite mail. In questo secondo caso il file da inviare deve essere unico e in formato PDF.

Questa breve guida vuole illustrare due semplici modi per generare il file pdf, di dimensioni nel limite del possibile ridotte (nell'ordine di 600 Kb/1 Mb) del referto come richiesto, visto che spesso i file che vengono trasmessi via mail risultano avere anche dimensioni eccessive (11 Mb)!!!

## **METODO 1 – Generazione file PDF direttamente da scansione del cartaceo**

Questa procedura consente di ottenere un unico file pdf a partire dal cartaceo del referto (rapporto compilato in excel + distinte e foglio ammoniti/espulsi). Questa modalità presuppone ovviamente la stampa cartacea del referto dopo averlo compilato in Excel.

L'esempio mostrato è stato effettuato tramite l'utilizzo di uno scanner EPSON Perfection 3590 PHOTO, tuttavia qualsiasi scanner consente di modificare le impostazioni di acquisizione (formato file output, risoluzione di acquisizione, gestione colore, ecc).

Dalla videata base dello software dello scanner, come si può vedere dall'immagine sotto riportata, è stata impostata una risoluzione di scansione a 150 dpi, con gestione del colore, ottenendo file di buona qualità. E' possibile eventualmente effettuare scansioni anche in bianco e nero per ridurre ulteriormente le dimensioni del file finale.

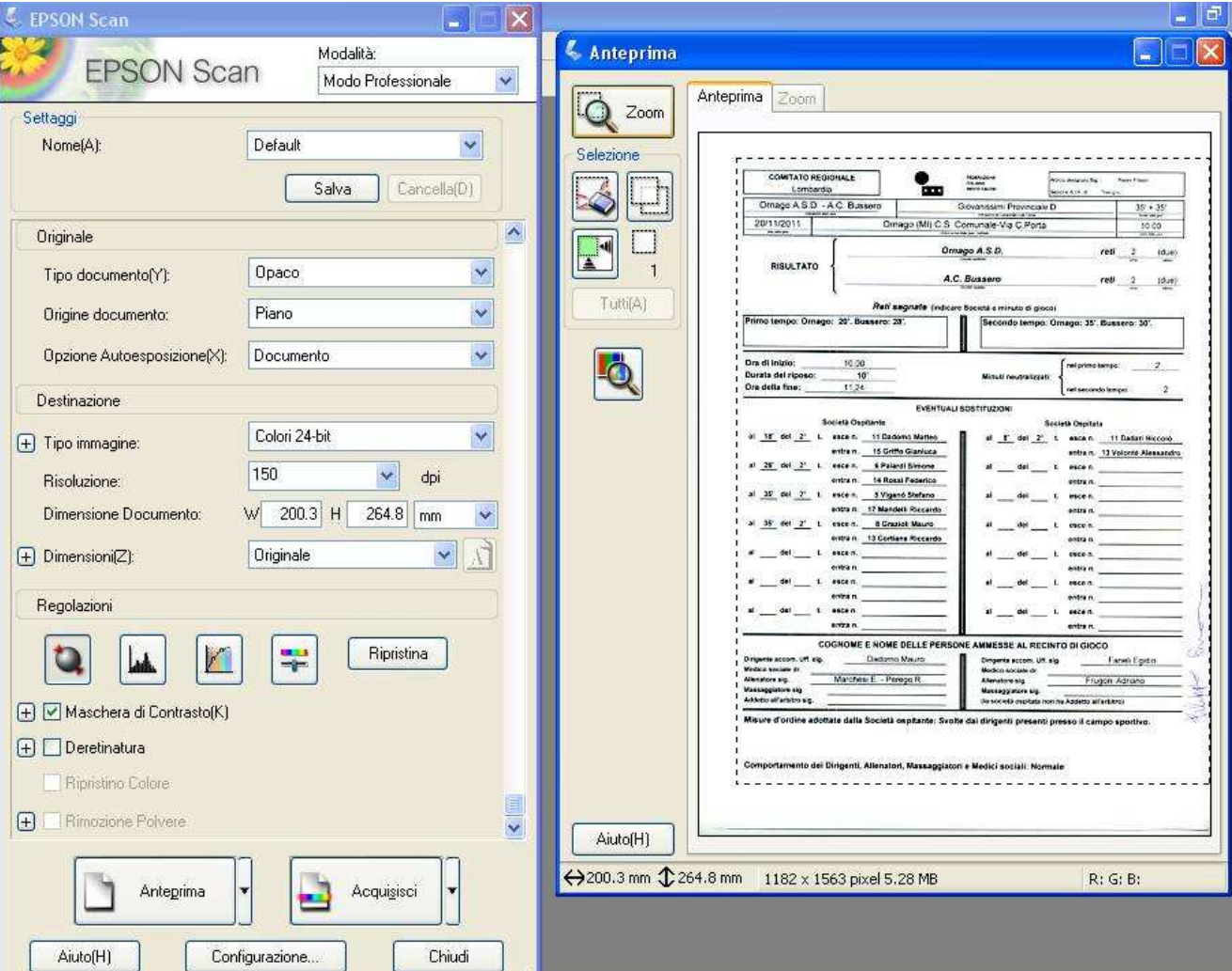

Come si può vedere, è possibile modificare altre impostazioni per migliorare la qualità e l'aspetto delle pagine da acquisire, che come già detto variano da software a software.

Una volta effettuata l'anteprima della pagina (consiglio di eseguirla per ciascuna pagina da acquisire in quanto il posizionamento e la dimensione delle pagine può variare), si esegue l'acquisizione vera e propria della pagina. Nel momento in cui si preme sul tasto "Acquisisci", viene proposta la maschera per impostare il nome del file, il suo formato, la cartella di destinazione ed eventualmente la scelta delle opzioni di salvataggio del PDF.

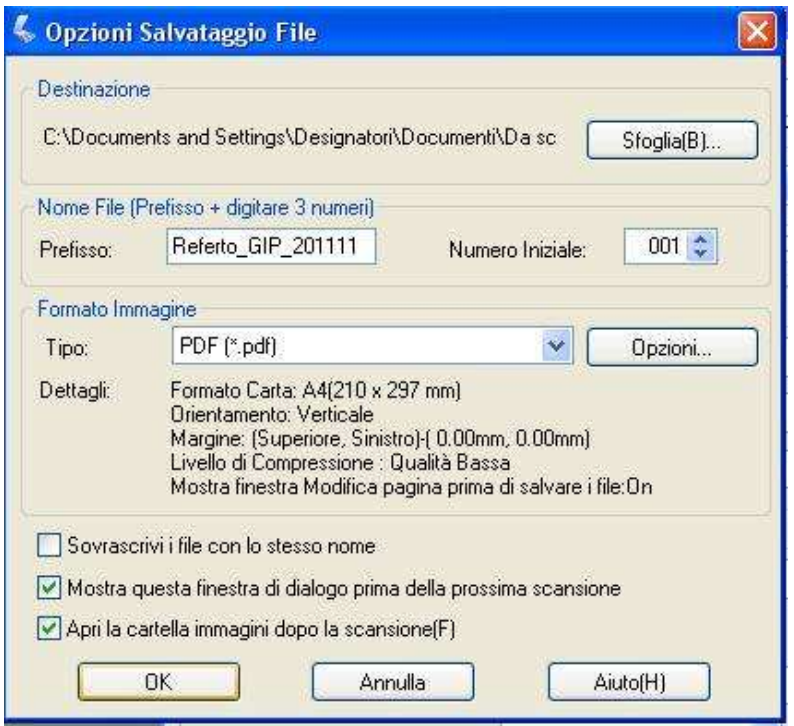

Una volta impostati questi dati, confermare l'acquisizione. Con questo tipo di software/scanner, al termine dell'acquisizione della pagina viene chiesto se si vuole procedere all'acquisizione di ulteriori pagine oppure se rendere definitivo il salvataggio di quanto già scannerizzato.

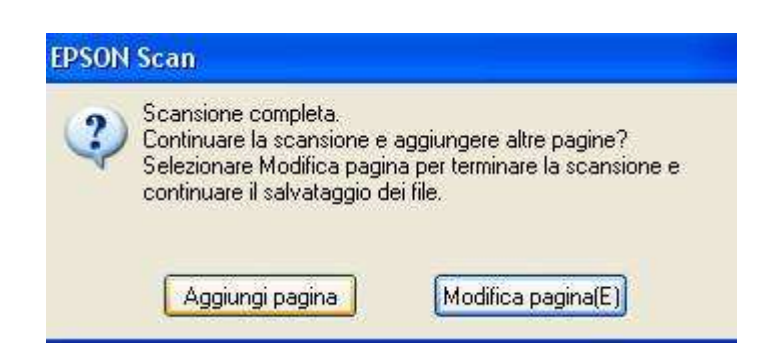

Cliccare quindi "Aggiungi pagina" e effettuare la scansione (anteprima più acquisizione) per tutte le pagine relative al rapporto. Al termine dell'acquisizione dell'ultima pagina, premere il tasto "Modifica pagina". Questa scelta consente di rendere definitiva l'acquisizione di tutte le pagine, consentendo quindi il salvataggio del referto completo. Prima del salvataggio, con alcuni software è possibile modificare l'ordinamento delle pagine se per errore l'ordine di scansione non è quello che volevamo.

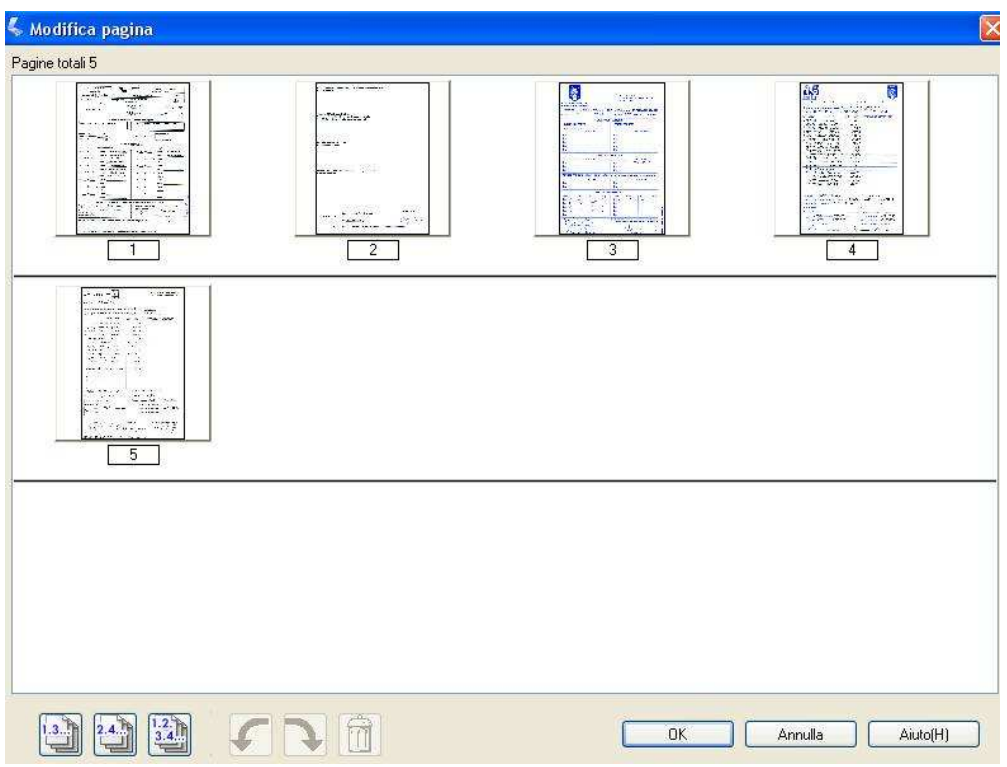

Selezionare OK. A questo punto il nostro file pdf è stato definitivamente generato.

Si consiglia di nominare il file in modo comodo per l'identificazione del Giudice sportivo: il nome per l'esempio mostrato può essere GIP\_D\_20112011\_Ornago\_Bussero.pdf.

Il file così ottenuto ha una dimensione di 682 Kb.

## **METODO 2 – Generazione file PDF da più file PDF**

Questo secondo metodo presuppone l'installazione di due software: uno per la stampa in formato pdf di qualsiasi documento (word, excel, jpg, ecc), il secondo per poter unire in un unico file tutti i pdf ottenuti. I software utilizzati sono PDFCreator e Pdf Split and Merge (facilmente reperibili su Internet).

L'installazione del primo crea, sotto la gestione stampe del PC, una stampante virtuale PDF su cui inviare la stampa del referto e/o delle immagini scansionate delle distinte del rapporto. Il secondo è un'utility che consente di modificare, unire, riordinare file pdf generati separatamente.

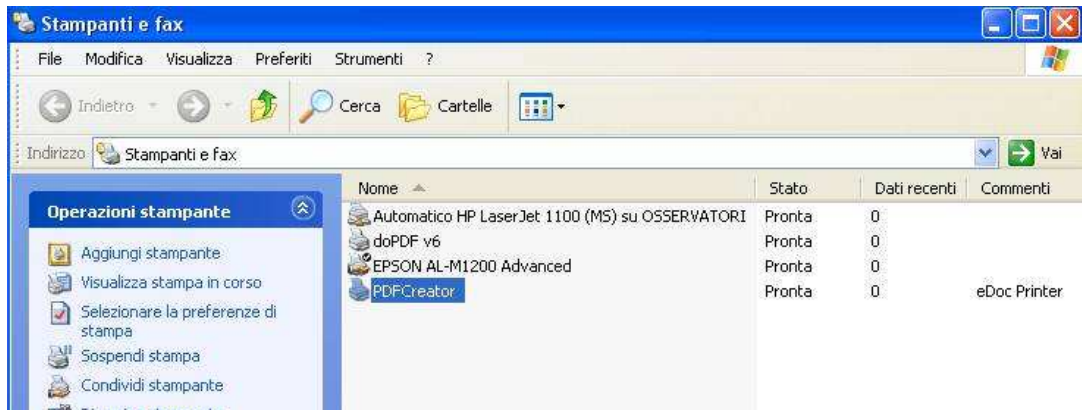

Una volta installato il programma, è possibile impostare alcune opzioni di base del software, tra cui la possibilità di effettuare il salvataggio automatico dei file pdf generati dalla stampa virtuale, in modo da indirizzarle in una specifica directory del PC. Se non si imposta la scelta del salvataggio automatico, ad ogni stampa che si genera, il programma chiede in quale di directory salvare il pdf.

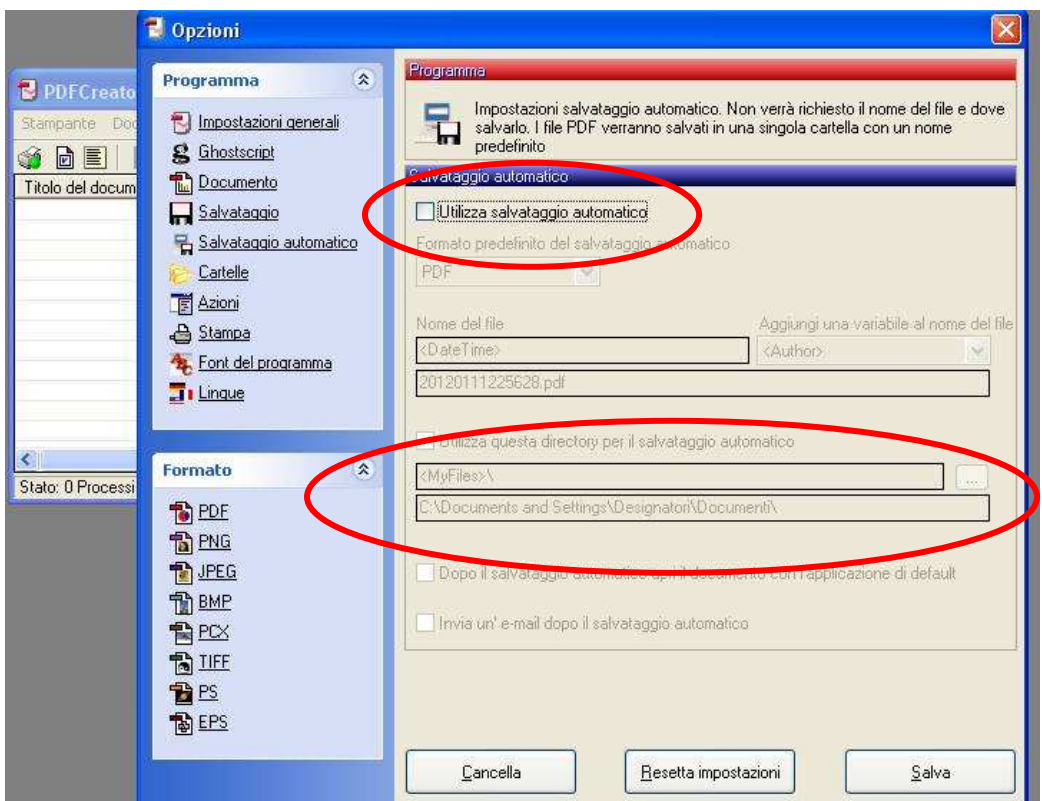

Con l'installazione di questo software è possibile inviare in stampa-pdf qualsiasi documento. Nel nostro caso, una volta compilato il referto, è possibile effettuarne la stampa in pdf, ricordandosi di selezionare contemporaneamente i 2 fogli del file excel (premendo il tasto CTRL) in modo da generare un solo pdf per il referto, onde evitare di dover fare invece 2 stampe distinte.

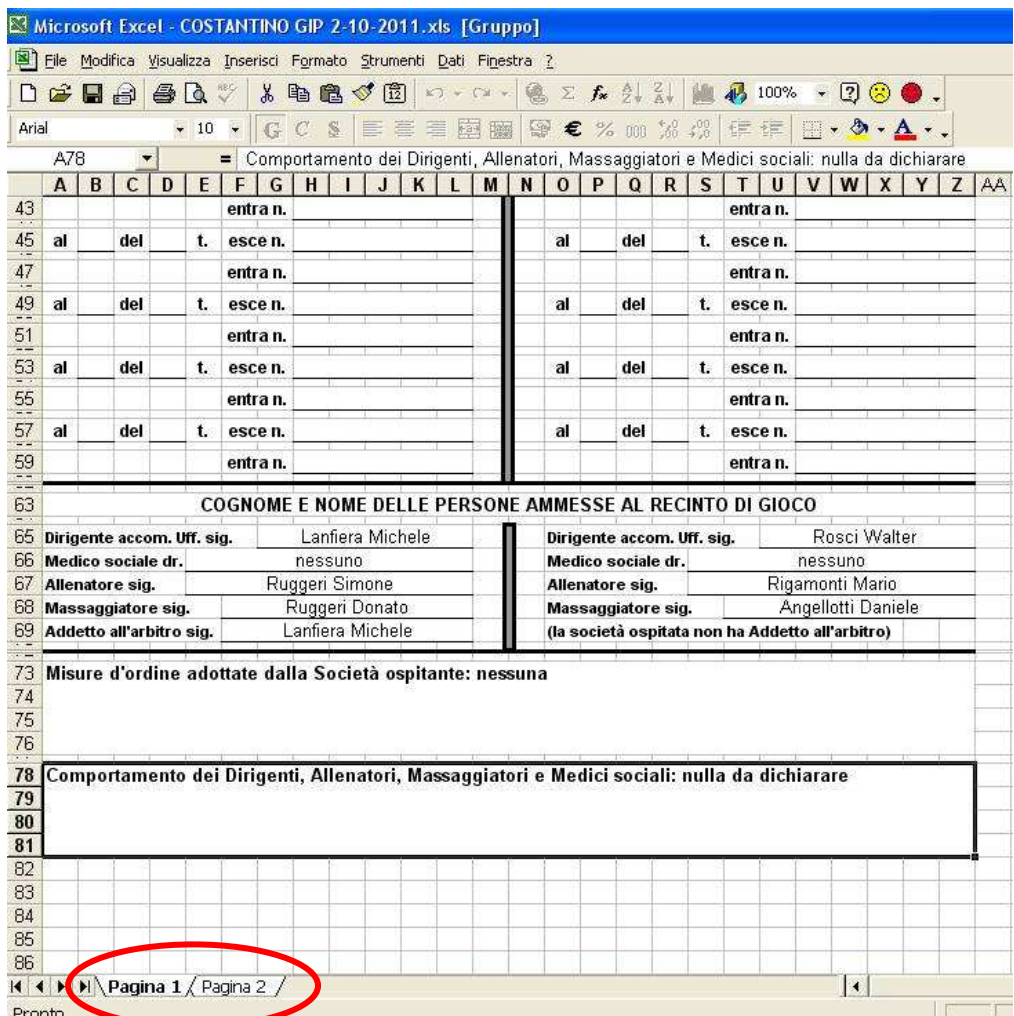

Selezionare quindi la dal menù "File" (se Excel antecedente alla versione 2007) oppure cliccando sul simbolo di Office (cerchio con i 4 colori presente in alto a sinistra nella finestra Office 2007) la funzione Stampa (non fate stampa immediata se non avete precedentemente impostato PDF Creator come stampante predefinita). Selezionare quindi la stampate PDF Creator dall'elenco delle stampanti.

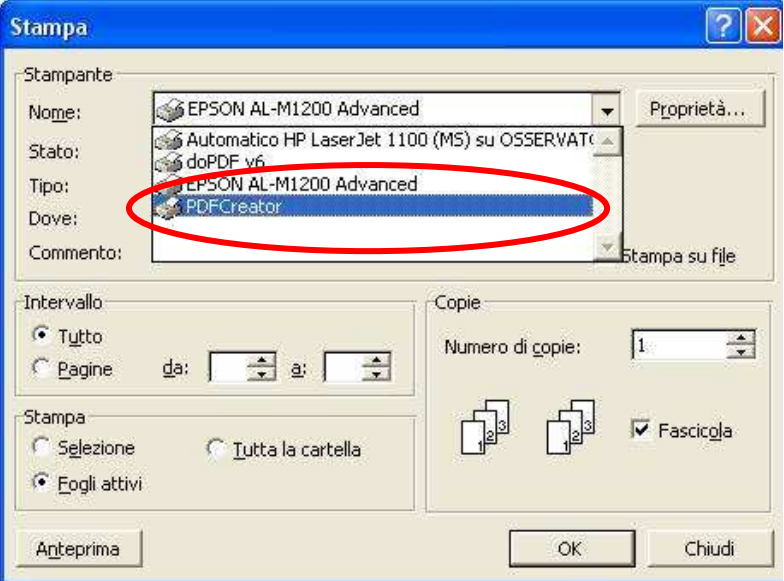

Nel momento che si conferma, a meno che non si sia impostato il salvataggio automatico, viene chiesto di nominare il file che si sta creando e successivamente in che directory salvarlo.

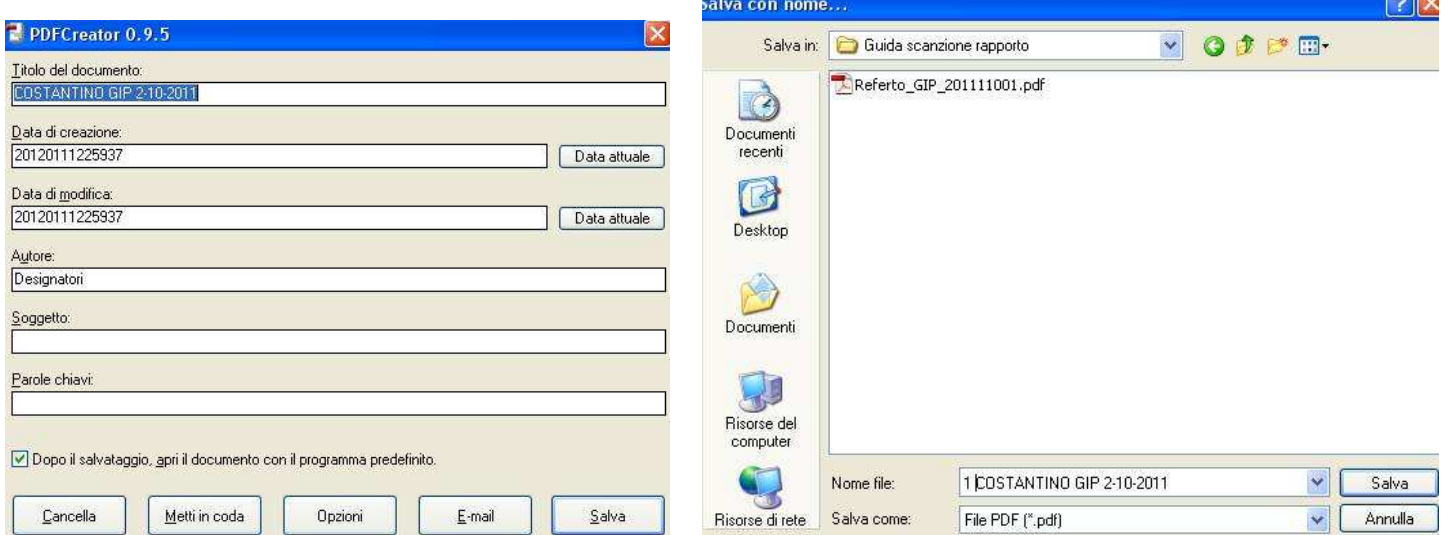

Una volta ottenuto il pdf del referto, dobbiamo creare il pdf delle distinte e del modulo ammoniti/espulsi (ed eventuali altri documenti legati alla gara arbitrata).

Si può procedere con il metodo 1 descritto in precedenza (scansione e generazione pdf) oppure, se con la scansione abbiamo generato delle immagini generare il pdf effettuando la stampa su PDF Creator delle immagini.

**NB:** se le scansioni delle distinte vengono effettuate per ottenere un'immagine, si consiglia di generare un file con estensione JPG con una risoluzione a 150 dpi, colore o b/n che consente di avere comunque un buon risultato con file di immagini abbastanza ridotte (file di tipo TIFF o con risoluzione maggiore generano file più pesanti e quindi la relativa conversione in pdf genera file più grossi).

Vediamo ora il caso in cui le distinte sono state scansionate in formato jpg (gli esempi utilizzati hanno una risoluzione di 200 dpi a colori, quindi la dimensione media è di 400 Kb. Con risoluzione inferiore, il file sarebbe di circa 200 Kb).

Posizionarsi nella directory dove sono state salvate le immagini jpg delle distinte, quindi selezionarle e premere il tasto destro del mouse. Nel menù che si apre, selezionare la funzione Stampa. In questo modo si attiva la funzionalità "Stampa file" di Windows.

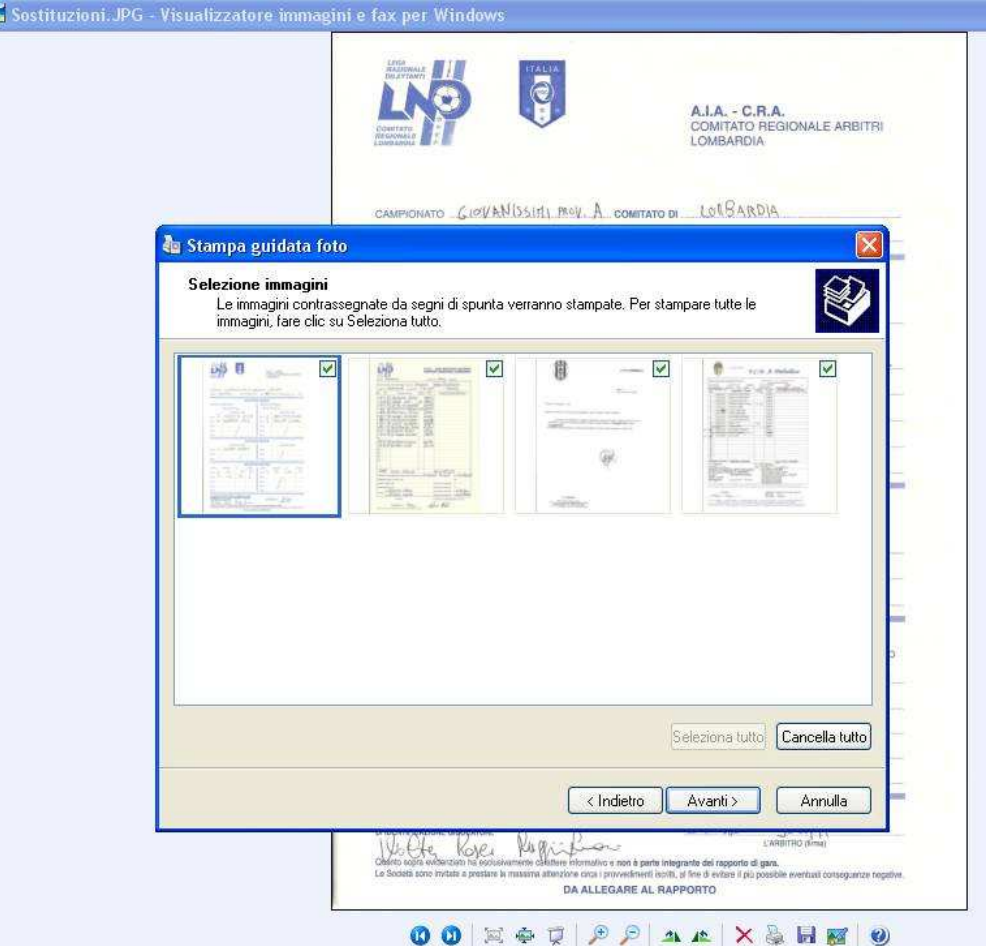

Verificare che siano selezionate (flag attivo) tutte le immagini che ci interessano e premere "Avanti". Nella maschera successiva selezionare "PDF Creator" dall'elenco delle stampanti.

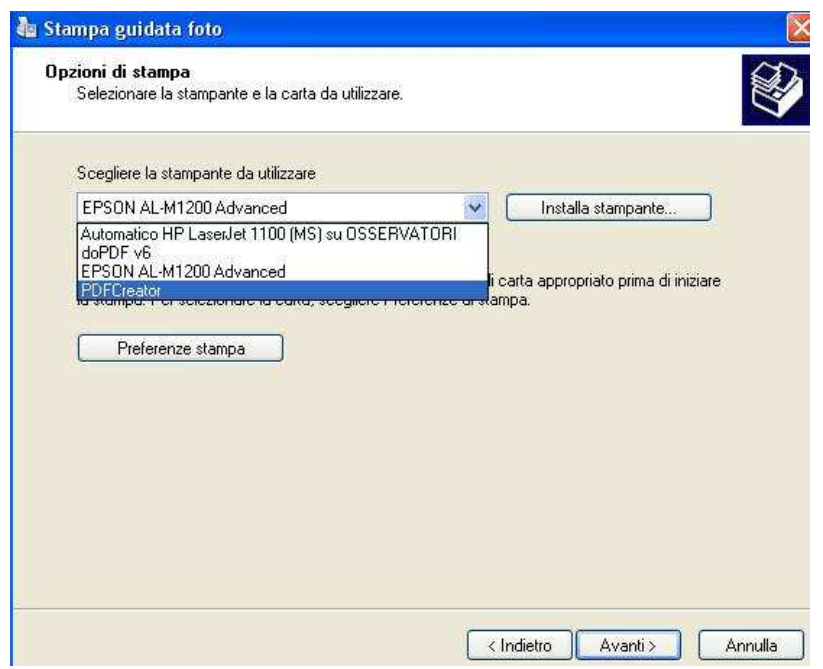

A seconda della versione di Windows, possono variare le videate di scelta delle opzioni di salvataggio del file. Nel nostro caso se vogliamo impostare la risoluzione del pdf da generare, dobbiamo premere il tasto "Preferenze stampa" così nella videata successiva possiamo impostare 150 dpi e colore o b/n.

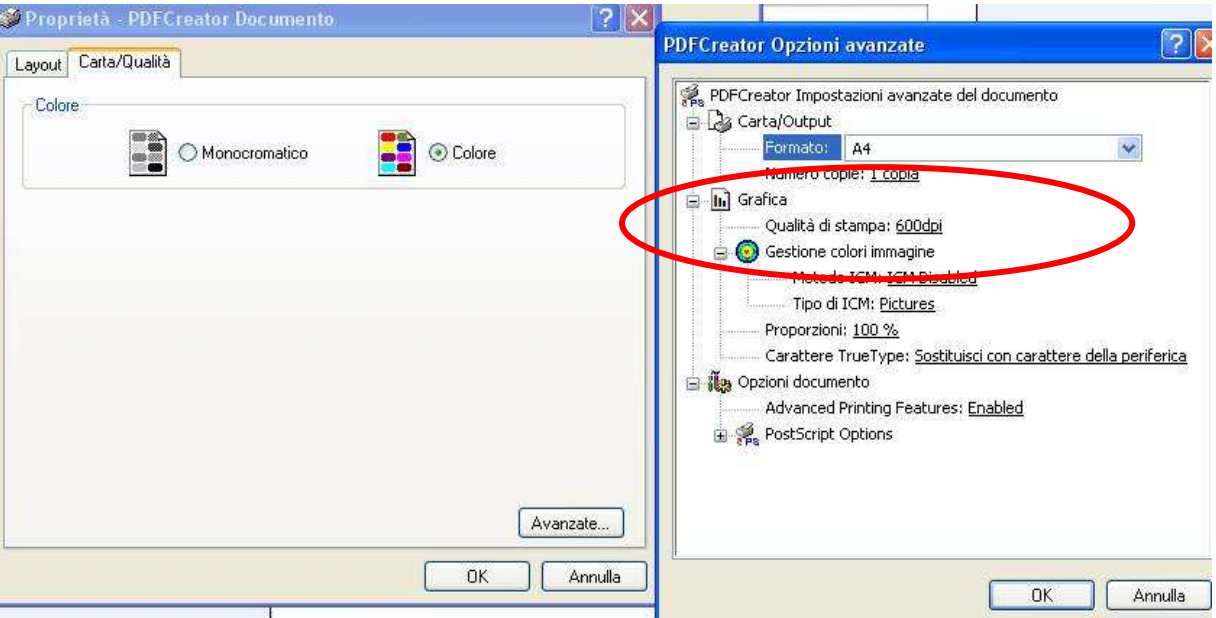

In altre versione, la risoluzione può essere scelta già nella prima maschera della procedura guidata di stampa

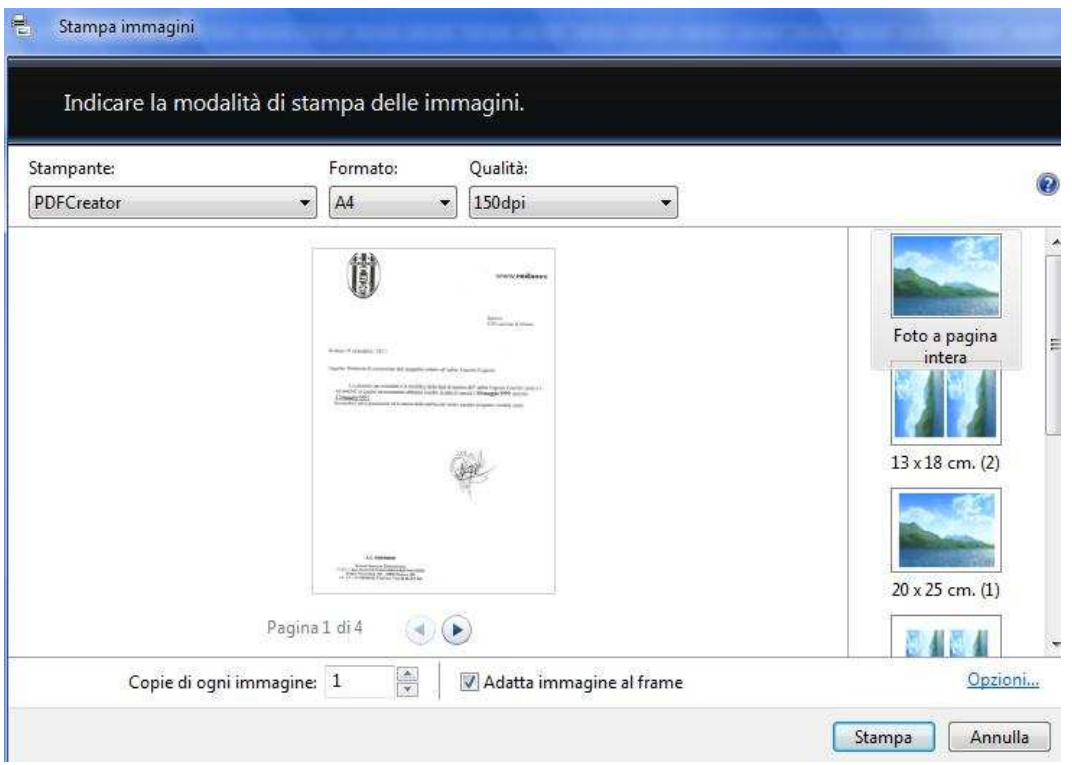

Terminata la procedura guidata, si ottiene il nostro pdf, salvato nella cartella di default di PDF Creator o dove abbiamo deciso noi se non è impostato il salvataggio automati, le cui dimensioni dipendono dalla risoluzione iniziale delle immagini e da quella scelta per il pdf.

Nel nostro caso le immagini avevano una dimensione totale di 1,60 Mb e il pdf ottenuto (prova fatta con 300 dpi) ha dimensione 1,35 Mb.

**NB:** generare prima le immagini jpg e poi il pdf anziché direttamente il pdf da scanner, crea un file di dimensioni già di molto superiori a quelle ottenute con il metodo 1.

Ora, dobbiamo procedere alla creazione di un unico PDF partendo da quello del referto e da quello delle distinte, tramite il programma Split and Merge, abbreviato in pdfsam dopo l'installazione.

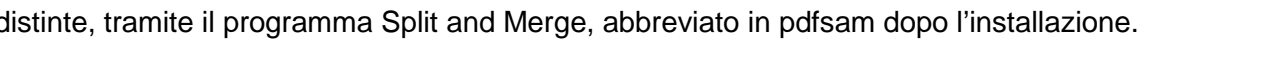

Apriamo il programma e dal menù di sinistra selezioniamo la funzione "Unisci/estrai".

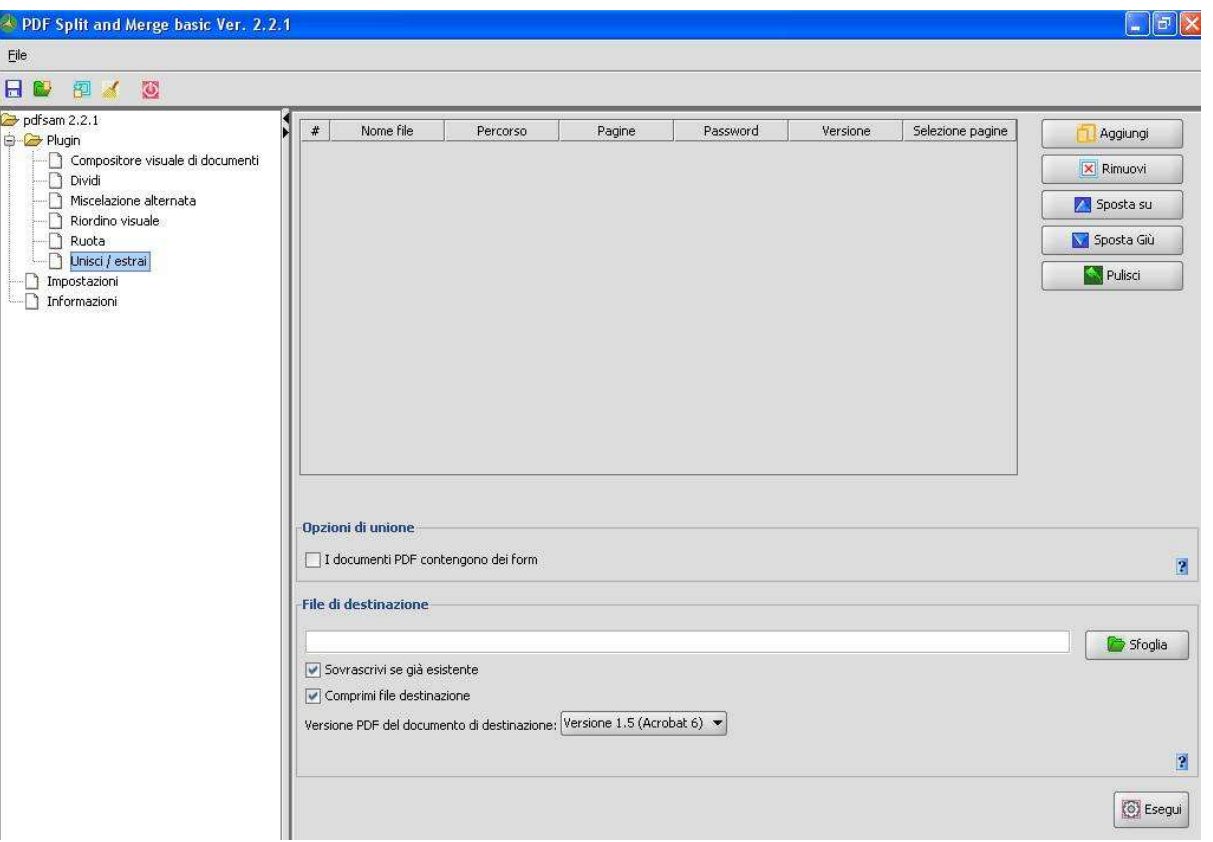

Quindi selezionare il tasto Aggiungi per poter caricare i 2 file da unire e dopo averli selezionati (per comodità salvateli in un'unica cartella) cliccare "Apri".

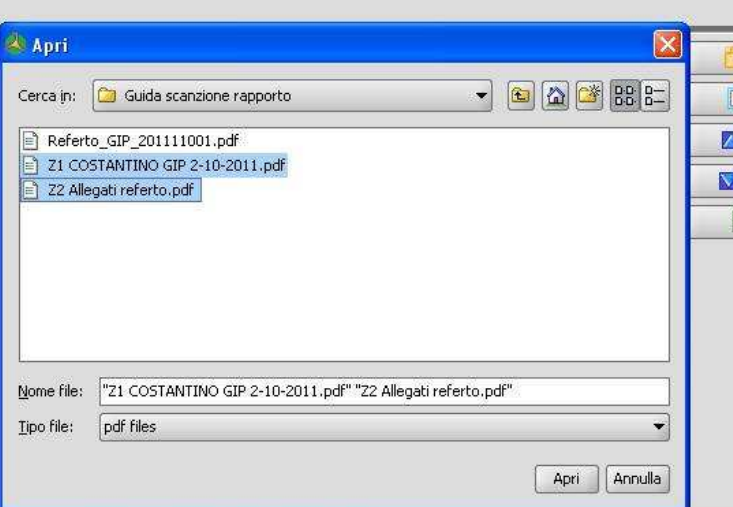

I due file sono stati aggiunti alla maschera del programma. Verificate che siano stati caricati nell'ordine corretto (prima il referto poi le distinte), altrimenti selezionate quello da spostare e, tramite i tasti "Sposta su/Sposta giù", modificatere l'ordinamento.

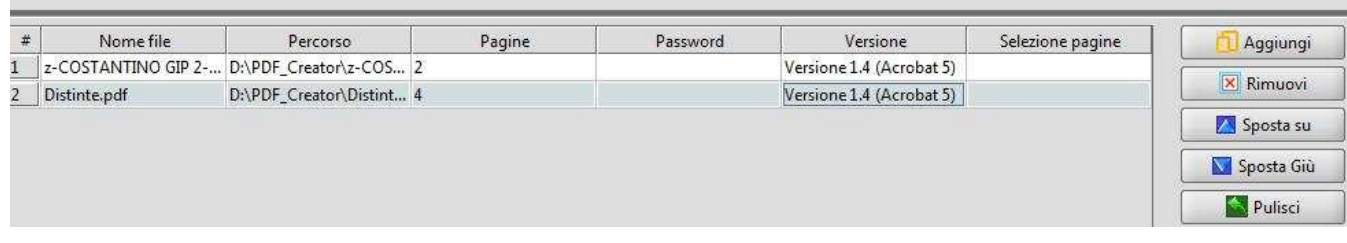

A questo punto si deve selezionare la directory in qui verrà generato il pdf unico. Cliccare quindi sul tasto "Sfoglia" ed indicare nome e directory di salvataggio.

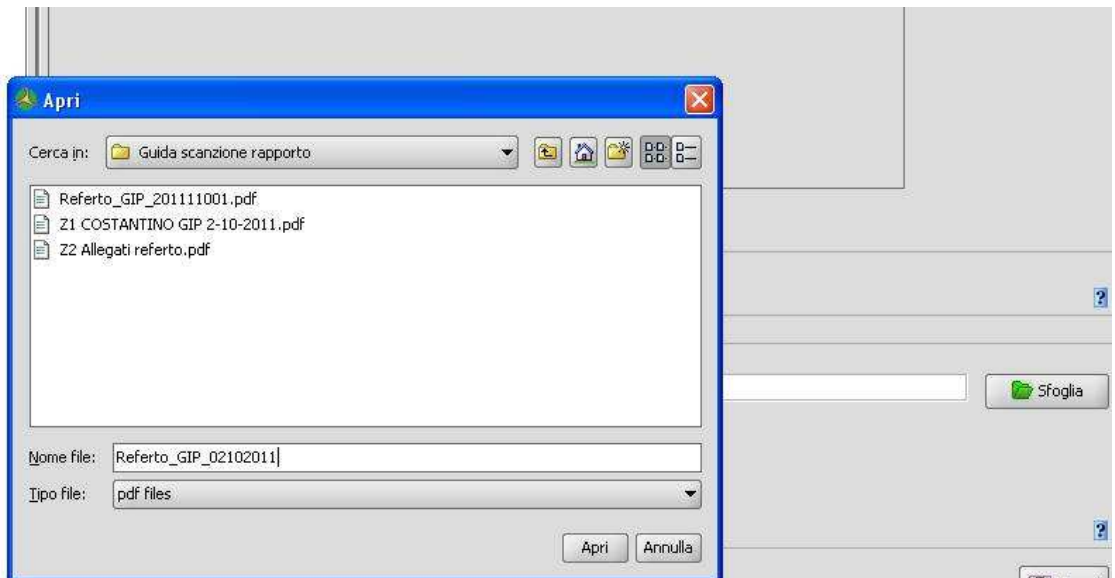

Per generare il file premere quindi "Esegui". Quando la percentuale che si vede nella barra sotto il tasto "Esegui" raggiunge il 100% il file è stato creato.

Se avete più referti da creare, tramite il tasto "Pulisci", è possibile poter eliminare dalla griglia i file appena elaborati per poterne inserire altri.

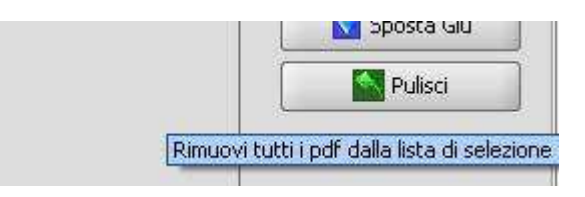

Quanto sopra esposto può essere eseguito con qualsiasi versione di Windows e con qualsiasi modello di scanner, adeguando le indicazioni alle impostazioni che il software dello scanner consente di scegliere e alla versione di Windows/Office presenti sul PC.